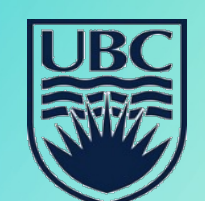

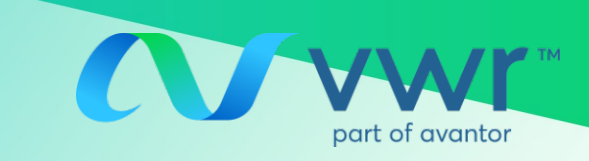

## **PREFERRED SCIENTIFIC SUPPLIER AGREEMENT**

#### **VWR Punchout in Workday**

# **Third virtual training session will be held in the near future**

#### **Things to keep in mind:**

- Instructions provided herein are intended for use in the VWR portal on Workday only.
- The VWR supplier portal on Workday is *separate* from the traditional VWR website; therefore, quotes, orders and invoices obtained through Workday may *not* be accessible through the VWR website/online account and *vise versa.*
- For orders using credit cards, please use your original VWR online profile on [https://ca.vwr.com/store/login.jsp,](https://ca.vwr.com/store/login.jsp) send your PO to email [Canada\\_orders@vwr.com,](mailto:Canada_orders@vwr.com) or call into UBC customer service (855) 745-2681.

#### **How to request quotes and submit PO through VWR punchout on Workday:**

For punchout quotes and orders, please log into your Workday account and follow the steps below:

- 1. Log into Workday using your UBC log-in
- 2. In the top left-hand-side search bar, type in "Connect to Supplier Website"
- 3. Select "Connect" on the right-hand side of VWR option (although the VWR punchout portal looks the same as the VWR website, account information are different)
- 4. Select "Request for a quote" or Go to "My quote"
- 5. Search for the quote number you received
- 6. Convert quote to shopping cart; adjust quantity if needed and/or remove lines you do not want
- 7. Proceed to check-out

**Note:** after this step, quoted discount pricing will be loaded automatically; there's no need to attach PDF quote

- 8. Submit punchout PO request for approval (if applicable)
- 9. Once PO is approved on Workday as punchout order, it will be sent to VWR system directly **Note:** do not re-send your PO through email as it will duplicate the order

For support on Workday-specific issues, please visit <https://isc.ubc.ca/> or contact your department buyers for assistance.

**As Presented on July 12, 2021** Page 1 of 2

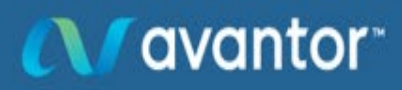

Proprietary & confidential

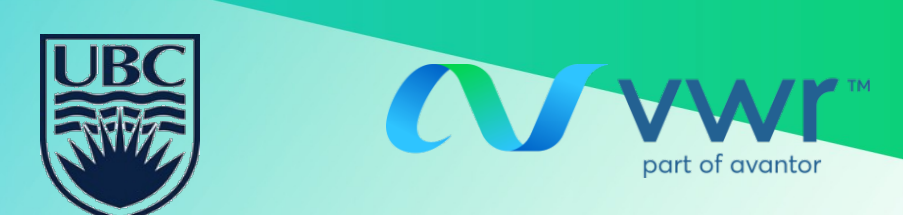

## **PREFERRED SCIENTIFIC SUPPLIER AGREEMENT**

#### **VWR Punchout in Workday**

# **Third virtual training session will be held in the near future**

#### **How to track orders and retrieve invoices on punchout**

- 1) Log into Workday
- 2) Navigate to VWR supplier punchout
- 3) Go to "My Orders"
- 4) Click on the order # that has been either completely shipped or partially shipped
- 5) Click on Billing Documents. A link with the invoice # will appear. A PDF file can be downloaded when you click on the Invoice #

### My Orders

Check out the My Orders Video that highlights our order status functionality.

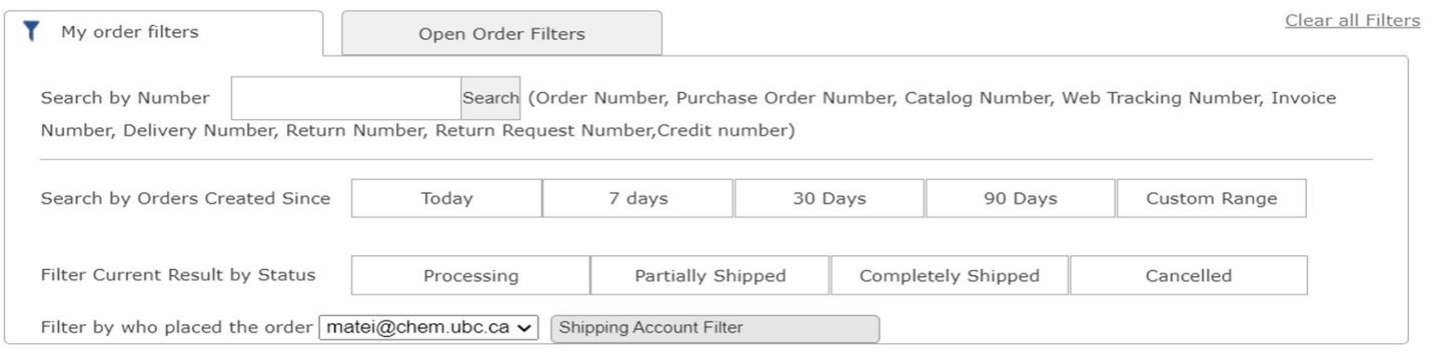

Don't see your order? Click here. Recently placed orders take up to 1 hour to appear below

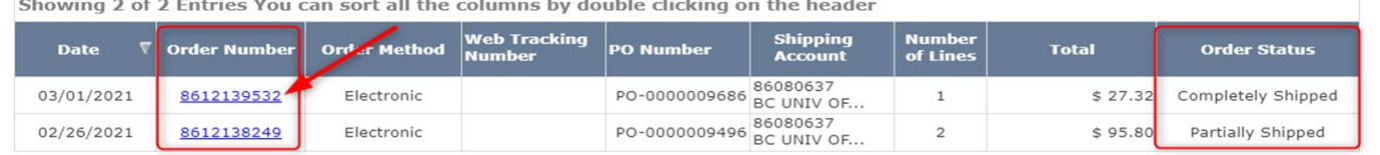

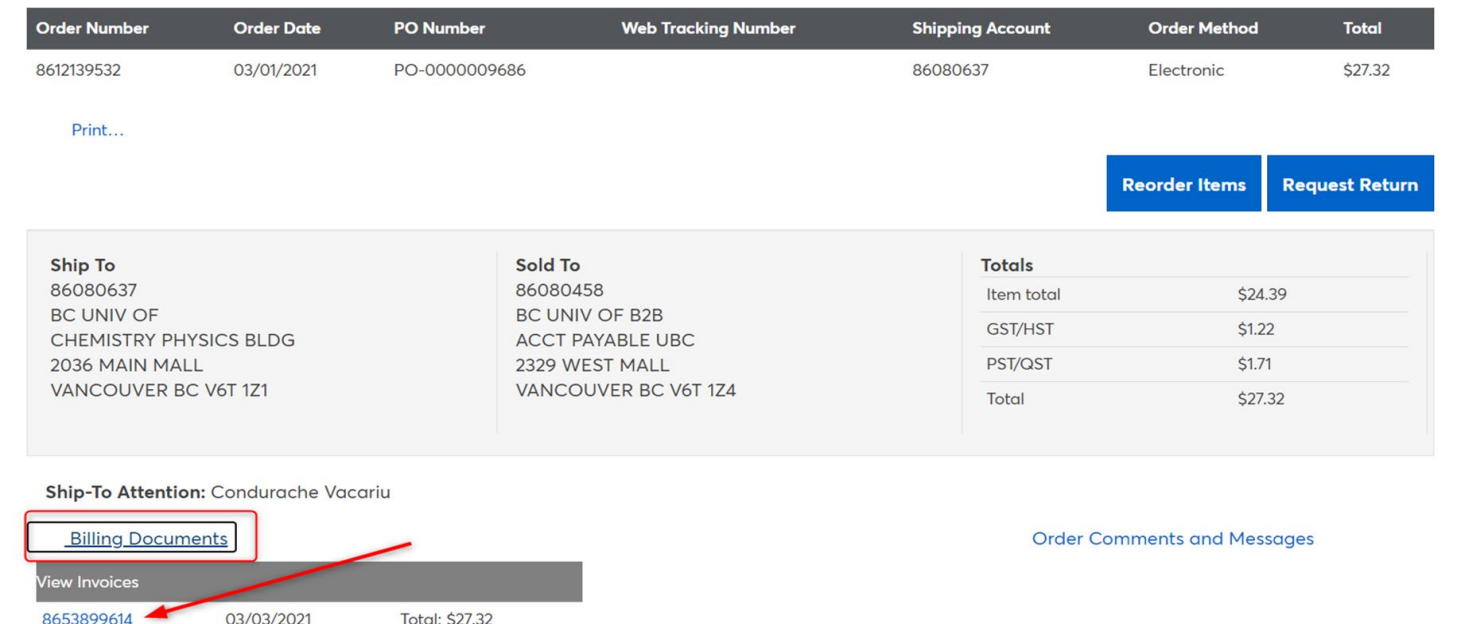

# **A** avantor